Accessing your CCC Email from the Clackamas Community College Website/Portal as of: 28 April 20

**STEP 1:** Once on the Clackamas Community College main page click the "**myClackamas"** link in the top red strip as shown by arrow.

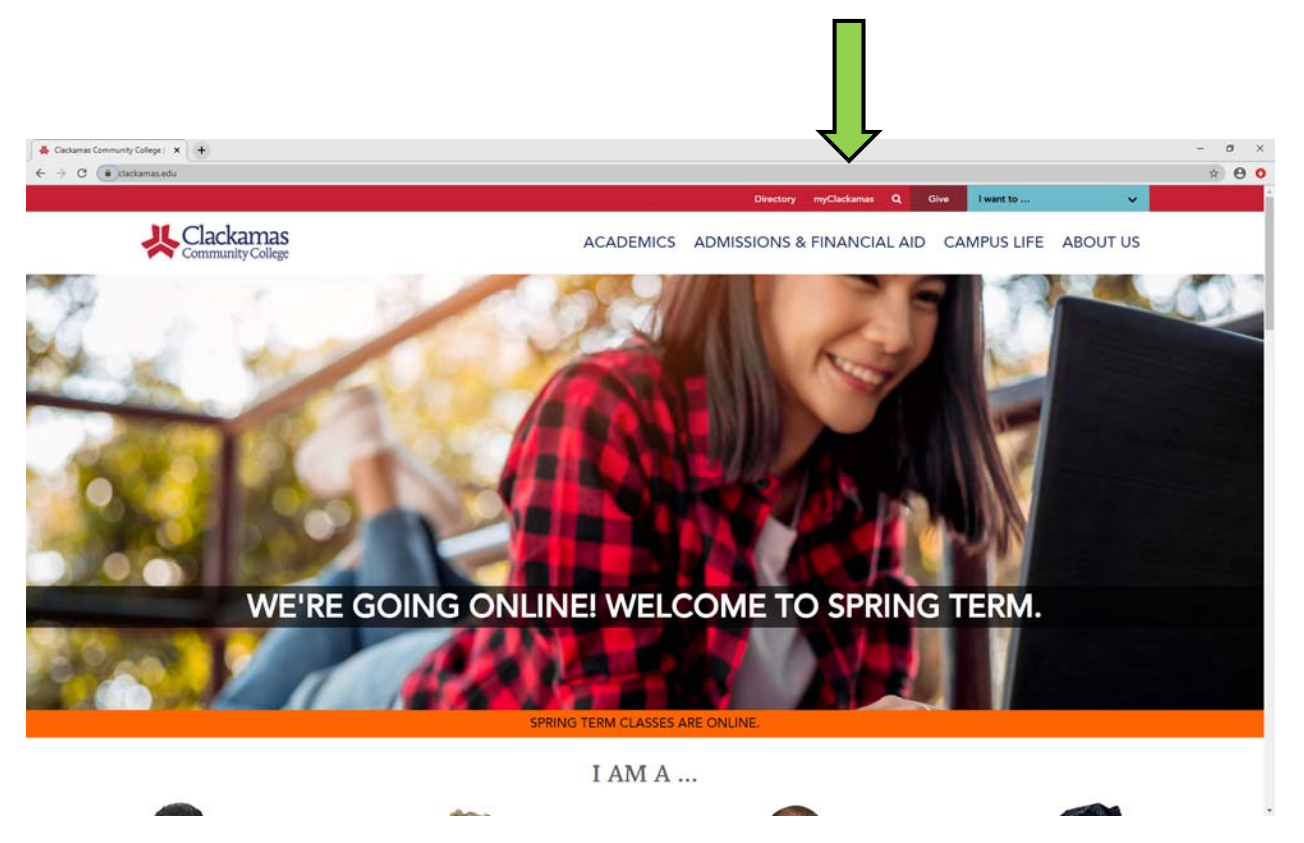

**STEP 2:** enter you login name which is generally **"firstname.lastname"** and click the drop‐down to change to **@clackamas.edu**, then enter your password and click the green Log On button.

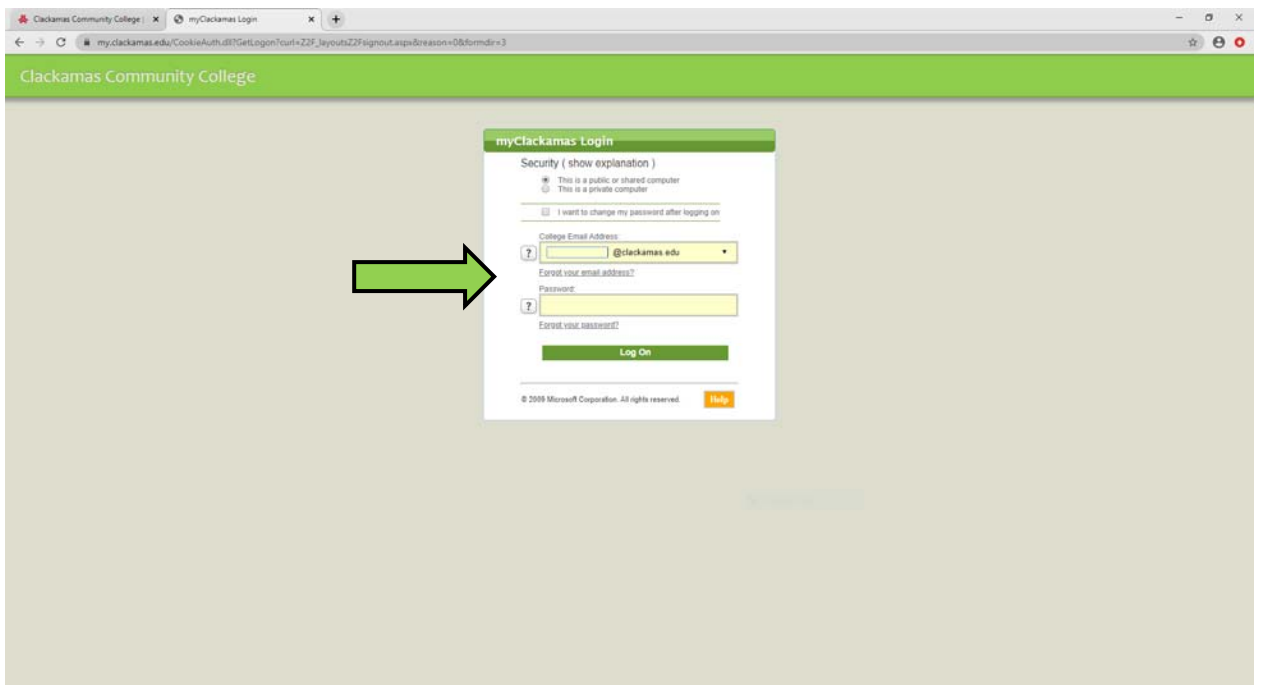

**STEP 3:** Once you are on your myCalckamas home page you will click the "Log in to your email link at the top as show with arrow.

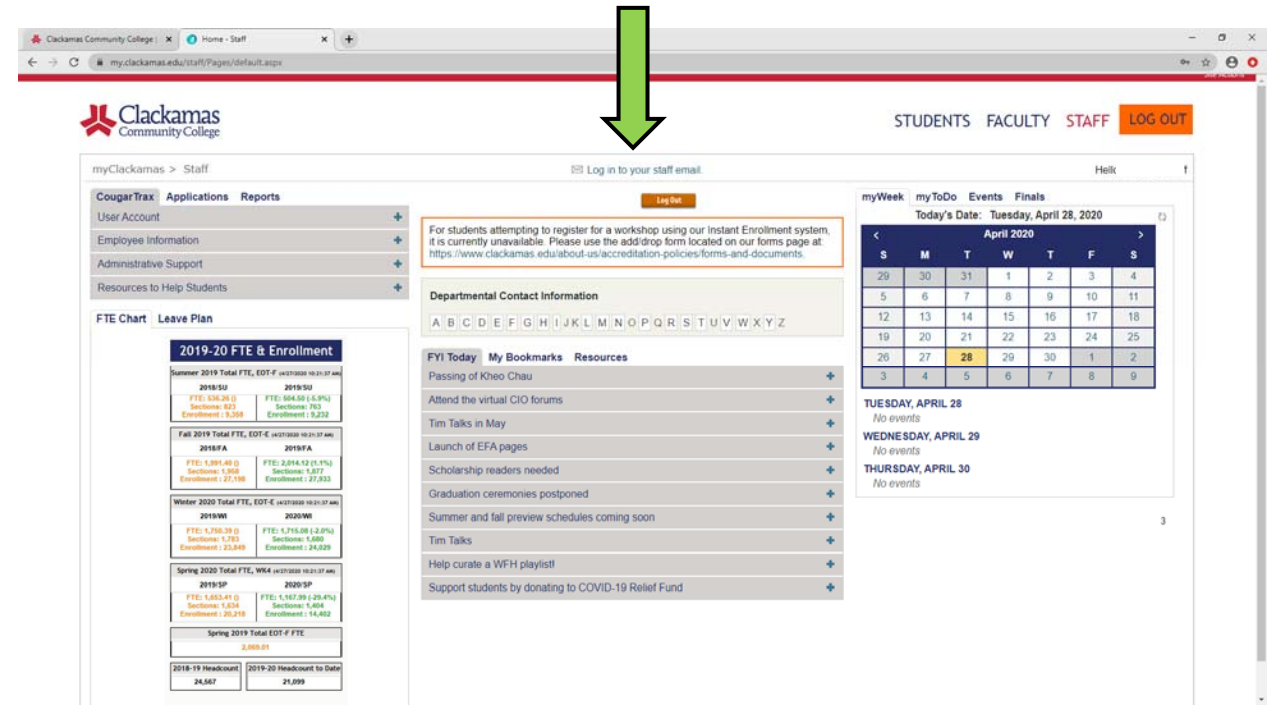

It should then take you to the Outlook 365 email page and you should have access to your email at this point.

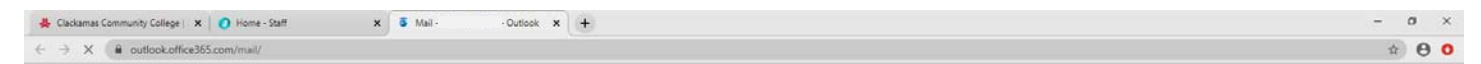

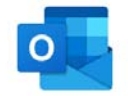